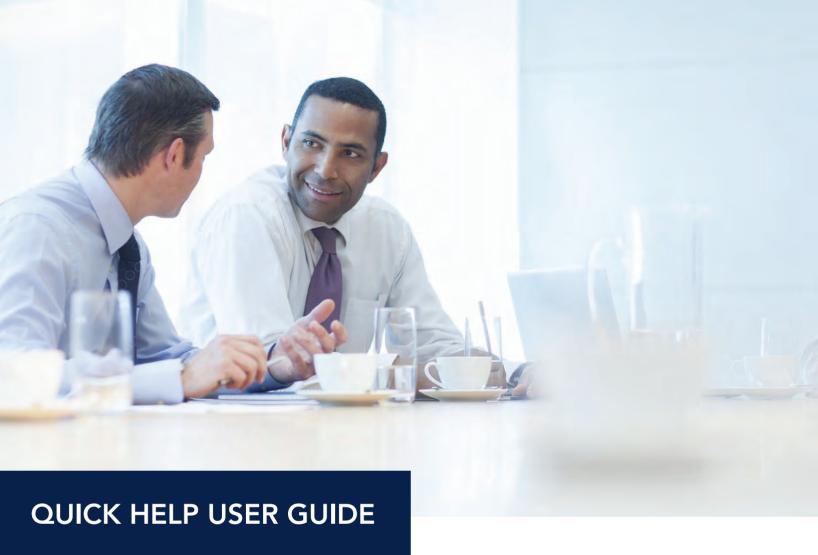

**BUSINESS ONLINE BANKING** 

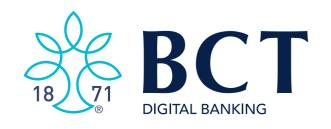

# TABLE OF CONTENTS

- 3 Login Experience
- 9 Front-End Overview
- 13 My Settings
- 17 My Accounts
- **21** Internal Transfers
- **25** ACH Templates
- **33** Wire Templates
- **39** ACH Initiation
- 47 Initiate A Wire
- 53 ACH Pass Through

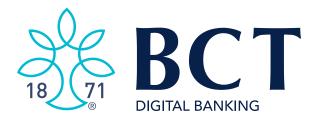

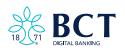

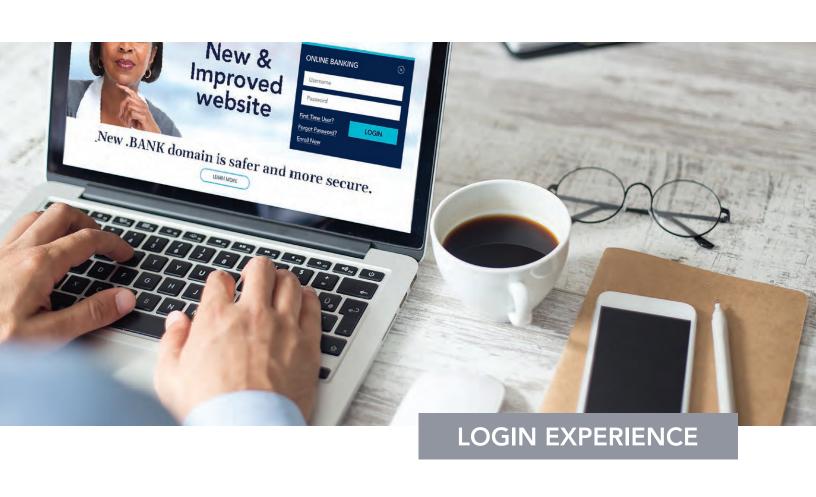

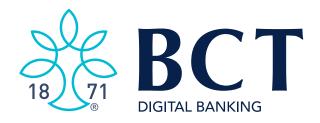

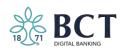

# First-time Login to Business Banking:

- 1. Receive two emails with login credentials.
- Log in with system-generated username and password.
- 3. Accept Terms and Conditions.
- 4. Validate identity (i.e. Multi-Factor Authentication).
- 5. Change the password.

### **Key Points**

- Authorized users should have received two emails: one with the username and one with the password.
- Users will have to change their password during initial login. You will also have the ability to change the username after logging in via My Settings.

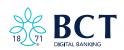

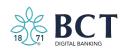

# Step 1: Receive Emails with Login Credentials

For security reasons, details about LOGIN credentials have been removed from this publicly accessible version of the *Quick Help User Guide*. Refer to the mailed original that was mailed to your company's address on file.

Authorized users will be contacted by BCT's Cash Management Support Team who will provide detailed instructions about your LOGIN procedures and credentials.

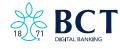

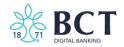

#### Step 2: Go to Login Screen

- 1. On October 20 go to <a href="www.myBCT.bank">www.myBCT.bank</a>, or go to URL in email if before October 20.
- 2. Copy the username from the email and paste into the Username field.
- 3. Copy the password from the other email and paste into the Password field.

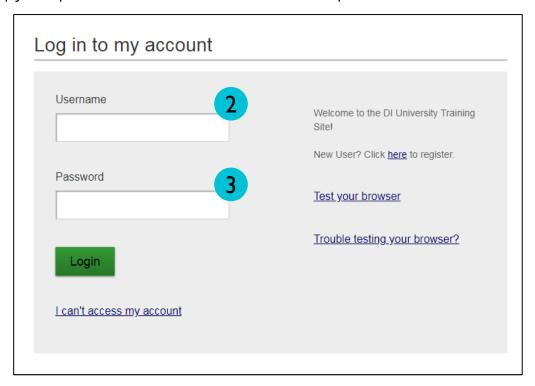

**Step 3: Accept Terms and Conditions** 

Users will need to view the terms and conditions via the "Show the terms and conditions" link, which displays a PDF doc that can be can downloaded and printed.

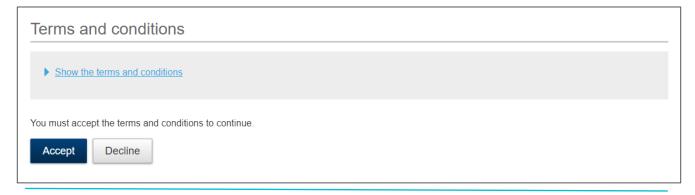

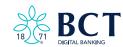

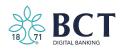

### Step 4: Validate Identity

Each user must authenticate their identity during the initial login, as well as future logins when the computer isn't recognized.

#### OPTION 1-CALL

- 1. Click Call Me:
  - The call goes to the number associated with the business user.

#### OPTION 2-TEXT

- 2. Enter the 6 Digit Code:
  - Expires after 10 minutes.
- 3. Register the Device:
  - "Yes, register my private device" Bypasses authentication for future logins.
  - "No, this is a **public** device" Presents authentication at the next login.

| Secure login OPTION I - C                                                                                                    | CALL                                                                                                    |  |  |  |
|----------------------------------------------------------------------------------------------------|----------------------------------------------------------------------------------------------------|--|--|--|
| It looks like you are logging in from an unrecognized device. For security, we need to verify your identity.  (xxx) xxx-6931 |                                                                                                    |  |  |  |
| Call me                                                                                                    | OPTION 2 - TEXT                                                                                                    |  |  |  |
| Questions?  I can't access one of these options.  Why must I complete this step again?                                       | It looks like you are logging in from an unrecognized device. For security, we need to verify your identity.  Within a minute, your personal device, register it now. We won't need to contact you the next time you log in.  Yes, register my private device  No, this is a public device |  |  |  |

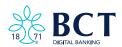

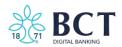

### Step 5: Change the Temporary Password

Business users are required to change their password upon initial login.

- 1. Copy the password again from the email into the Current Password field.
- 2. Create a new password and retype it. Requirements are stated on screen.
- 3. Select Update Password.

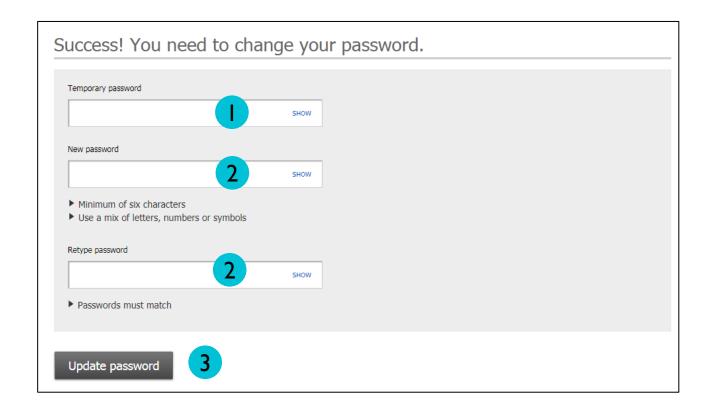

#### Note:

Go to My Settings once logged in to change the username.

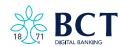

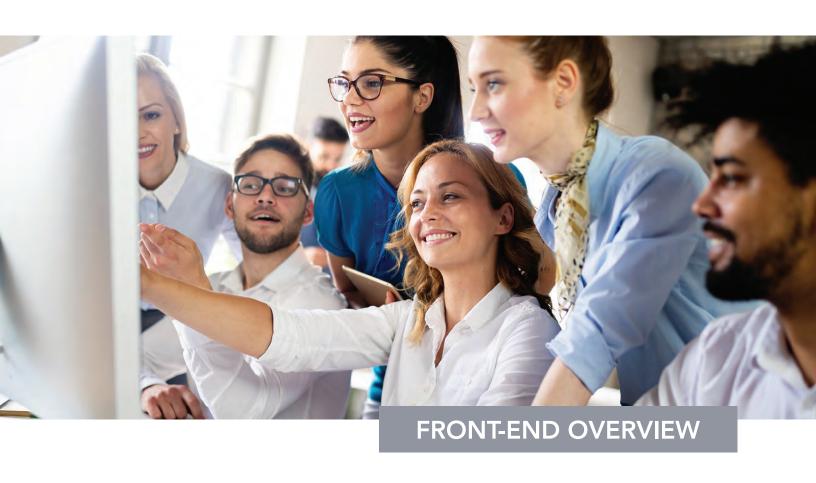

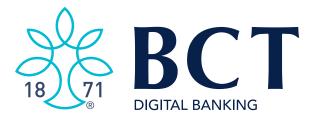

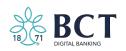

Main navigation: My Accounts, Move Money, Additional Services, and Reports. Primary Admins and Secondary Admins have full access to all accounts and services based on their segment. Business Admins manage other business users; business users' access is based on permissions.

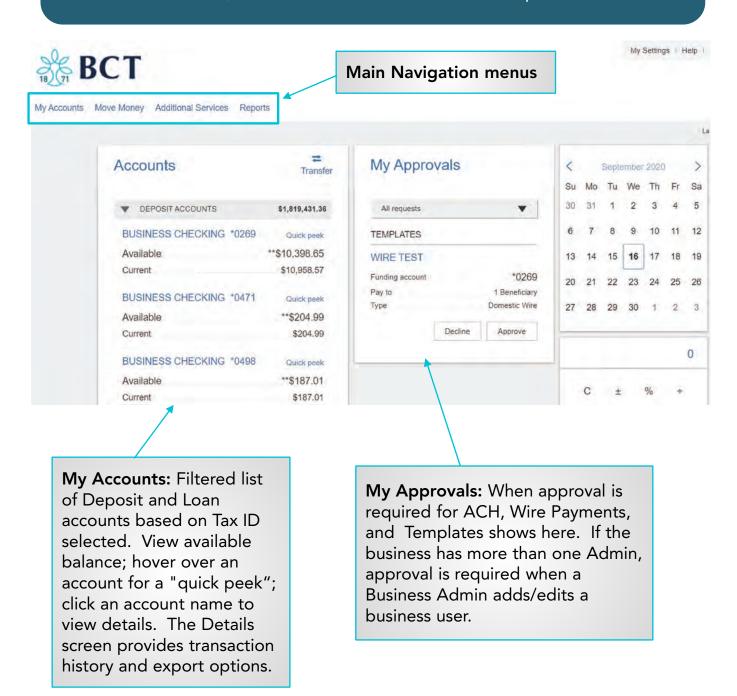

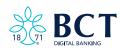

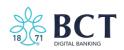

| Move Money Additional Services Reports |                              |  |  |  |
|----------------------------------------|------------------------------|--|--|--|
| Transfers                              | ACH/Wire Payments            |  |  |  |
| Make a Transfer                        | Make/Collect a payment       |  |  |  |
| Scheduled Transfers                    | Upload ACH pass-through file |  |  |  |
|                                        | Manage payment templates     |  |  |  |
|                                        | Scheduled payments           |  |  |  |
|                                        | Import Recipient Information |  |  |  |

### \*Move Money > Transfers:

Make a Transfer – Internal, transfer. Cross-TIN transfers are core dependent.

**Scheduled Transfers** – Manage future and recurring internal transfers.

### \*Move Money > ACH/Wire Payments:

Make/Collect a Payment – Send or collect an ad hoc or template-based ACH or Wire; collect funds via ACH ad hoc or template-based.

Upload an ACH Pass-Through File – Upload a NACHA file it into Business Banking and pass directly to Admin Platform.

Manage Payment Templates – Create and manage templates for ACH and Wire payments.

**Scheduled Payments** – Manage future and recurring ACH and Wire payments **Import Recipients** – Import ACH participants into Business Banking for initiation.

Manage Import File Definitions – Create an import map before going to Import Recipients.

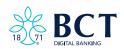

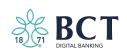

My Settings: Edit password, User ID, email, phone number, account nicknames, etc.

Help: Answers common questions.

Support: Contact BCT Support 304-728-2409, 8:30am – 5:00pm M-F.

Logout: End the Business Banking session; users are automatically logged

out after 20 minutes of inactivity.

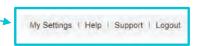

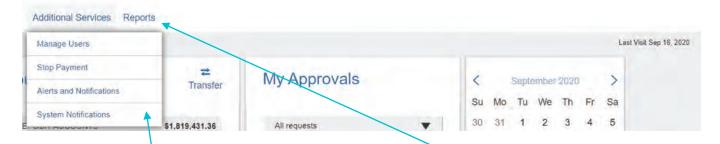

#### Reports:

Run and export reports on ACH and wire templates and payments. Available to Business Admins only.

#### \*Additional Services:

Manage Users – Add business users with unique permissions and limits on a per Tax ID, per account basis.

Other Features – For example, Bill Pay and Online Statements. Stop Pay – Place a stop payment on a check.

Alerts and Notifications – Set up email alerts on account activity. System Notifications – Suppress emails automatically generated by the system, such as approval emails.

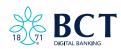

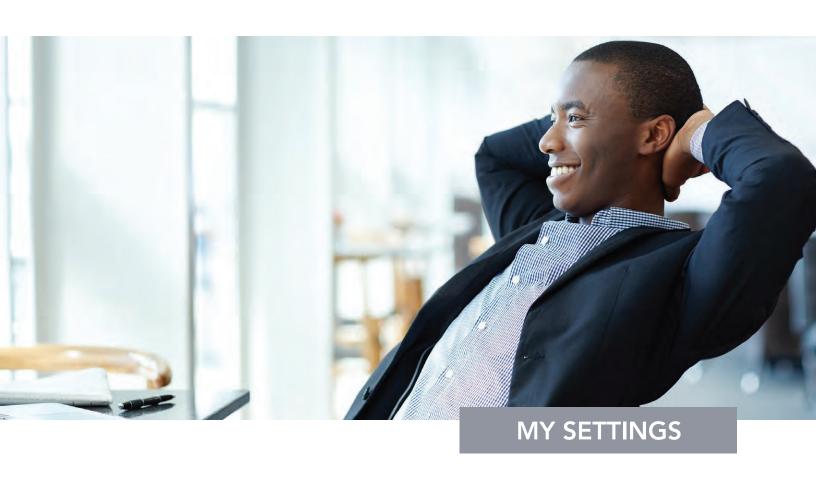

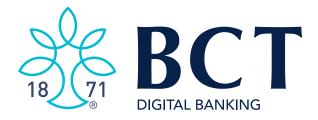

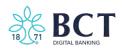

My Settings allows a user to manage their Business Banking personal information and preferences, including:

- Contact information
- Username and Password
- Security settings

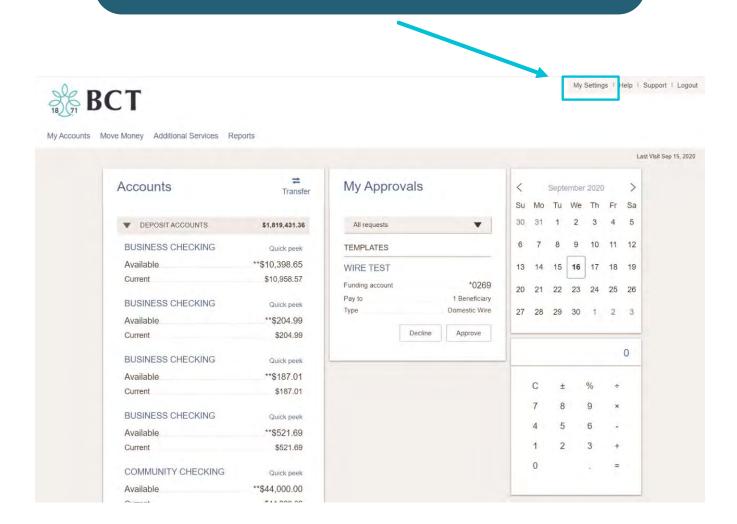

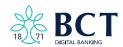

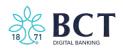

#### **Personal Information**

- 1. Update Email
  - Used for system-generated notifications, user-elected alerts, and possibly Multi-Factor Authentication.
  - One allowed per user.
- 2. Update Username
  - For ease and security, users have the ability to update their system-assigned Username.
  - Must be unique from all other business users with BCT.
- 3. Update Password

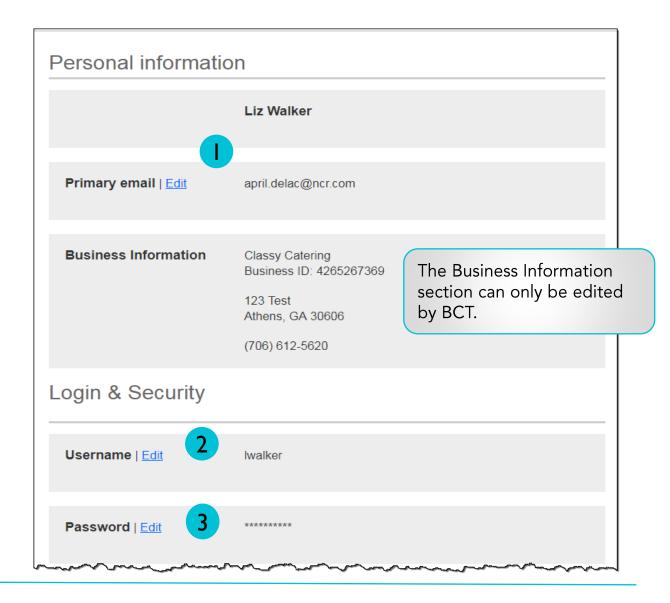

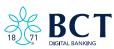

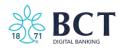

### **Login & Security**

The below settings impact the Multi-Factor Authentication for login, <u>and</u> in-session authentication for approvals.

1. On the Overview screen, the user can enable a phone to receive the code via **text**.

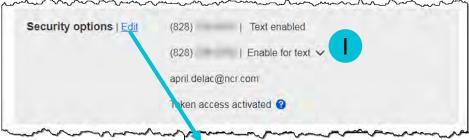

- 2. Update the **phone** or add a second one (2 max).
- 3. Enter the credential ID for a **soft token**. Letters and numbers with no spacing.
- 4. Toggle **email** on if desired. Used for login only; i.e. not an option for approving users or payments.
- 5. When editing any of the above, **enter current password** for authentication.
- 6. Click **Save** (not shown).

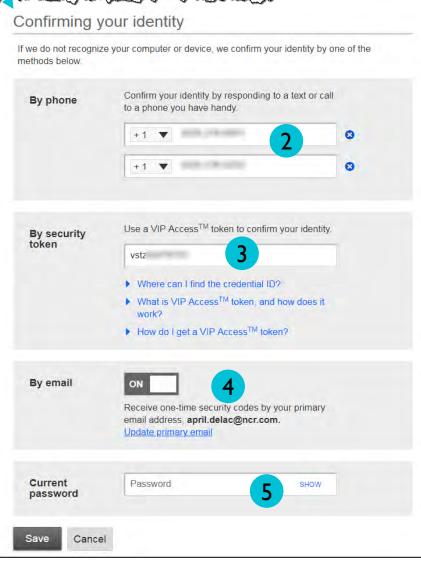

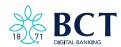

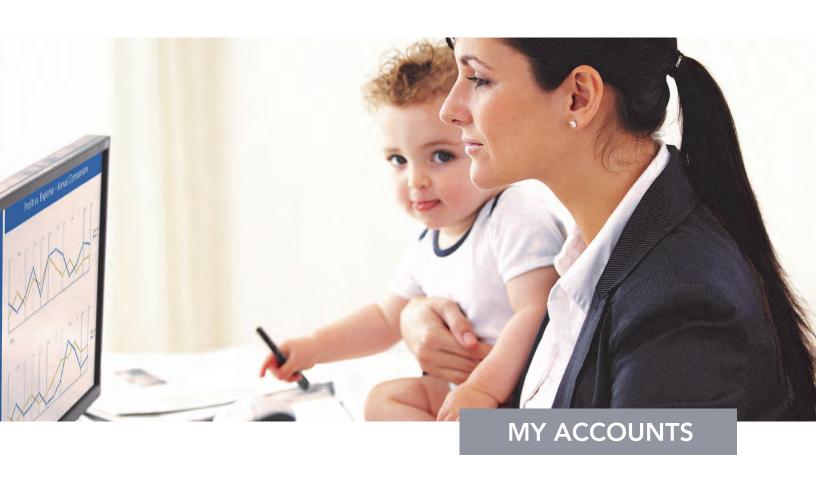

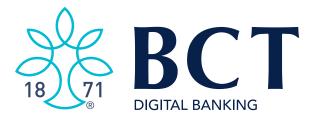

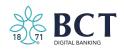

The My Accounts section on the My Accounts home page is universally important to all businesses. Deposit and loan accounts are available for reconciliation, research, and reporting purposes.

My Accounts filtered list of Deposit and Loan accounts. View balances; hover over an account for a "quick peek"; select an account to view details.

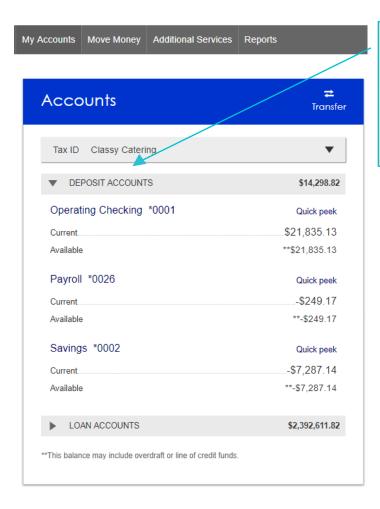

The selected TIN determines the Deposit and Loan accounts that display (may be CIF, CIS, or member number for your Financial Institution), OR select **View All Tax IDs** to see all deposit/loan accounts together.

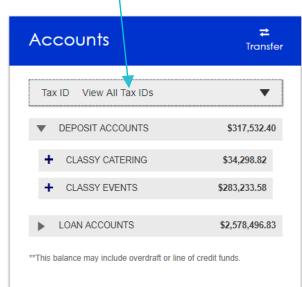

### Tips:

- Business Admins can see all TINs and all accounts within each TIN.
- Business Admins can set up business users with access to all accounts, or narrow by TIN and account.

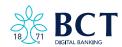

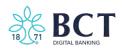

#### **Account Details**

- 1. Navigate to another TIN.
- 2. Navigate to another account.
- 3. Transfer money (internal), Export transactions (formats below), Print the page
  - a. CSV format for downloading into a spreadsheet.
  - b. OFX format that's accepted for importing to Quicken and QuickBooks.
- 4. Change the date range Show in increments (day/month) or custom dates.
- 5. Search for a transaction Narrow by items containing.

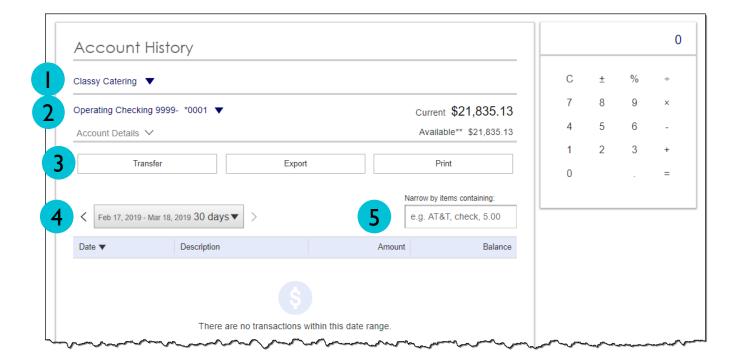

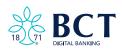

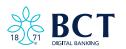

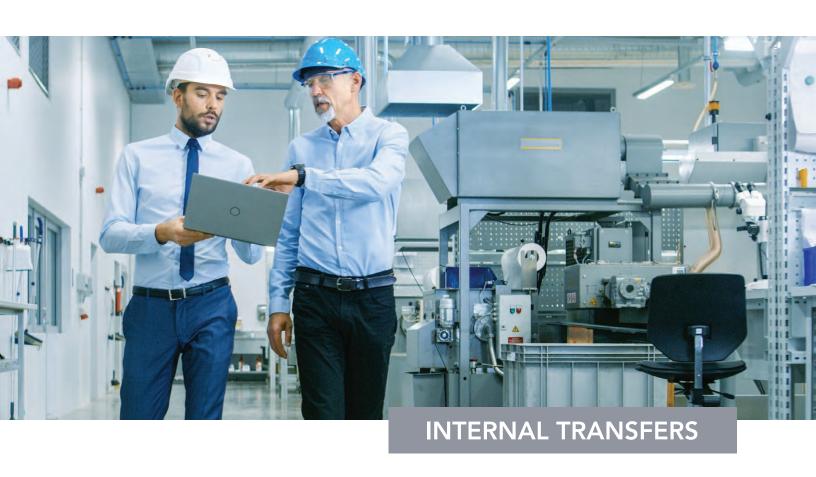

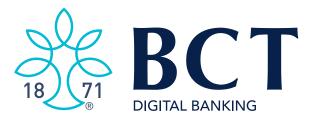

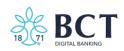

Business Banking enables users to easily initiate and schedule various types of transfers to and from accounts:

- One-time immediate transfers
- One-time future-dated transfers

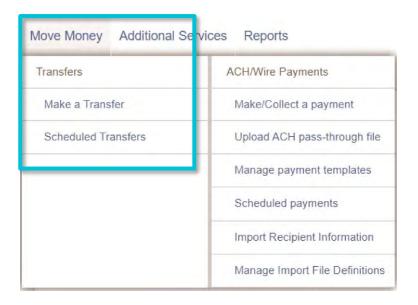

#### **Cross-TIN Transfers**

Business Banking allows for cross-TIN transfers associated with the business profile.

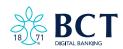

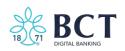

#### Make a Transfer

- 1. Select the From Tax ID and From Account.
  - The Tax ID fields display only when the business has more than one TIN established in Admin Platform.
- 2. Select the To Account or To Tax ID.
- 3. Date defaults to current day, can select a day up to one year out.
  - Current day transfers cannot be cancelled or edited once confirmed.
- 4. Make it a **Recurring** payment if desired.
- 5. Enter an **Amount**.

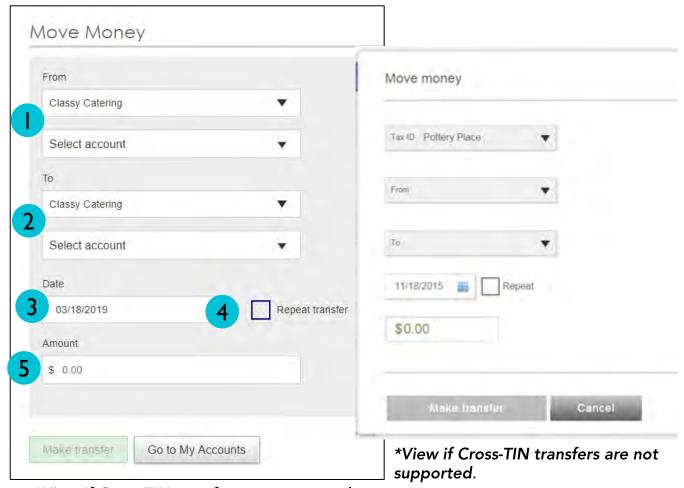

\*View if Cross-TIN transfers are supported.

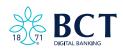

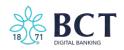

#### **Scheduled Transfers**

Users can visit the Scheduled Transfers page to manage future-dated transfers and recurring transfers.

- 1. Click Scheduled Transfers in the Move Money menu.
- 2. Select the desired Tax ID.
- 3. View the transfers.
  - Edit or cancel future-dated transfers.
  - Delete expired transfers.

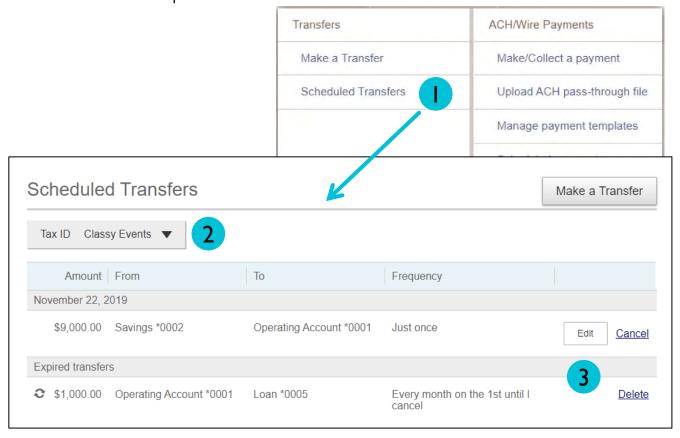

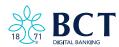

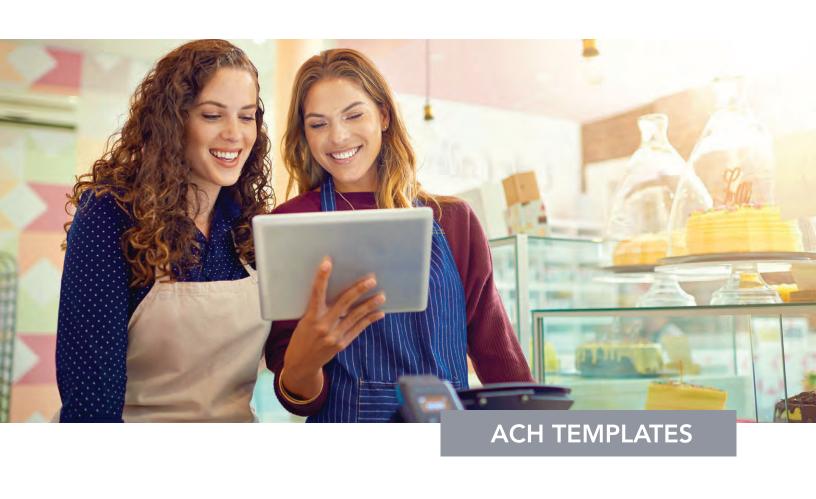

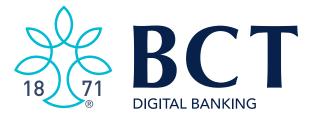

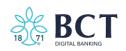

ACH templates help **reduce errors** and **provide efficiency**. Create the template first, and then initiate transactions quickly with no need to enter (and possibly enter incorrectly) details such as account number and routing number.

### **Template Basics**

Under Move Money, go to "Manage Payment Templates."

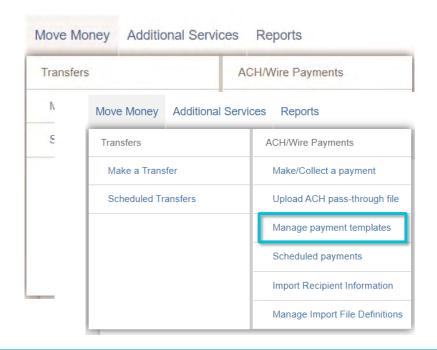

### Three places to add a Template:

- 1. Move Money > Manage Payment Templates.
- 2. Move Money > Make/Collect a Payment ("Add a new template" in Template list or "Save as template" after ad hoc payment is sent).
- 3. Move Money > Import Recipient Information.

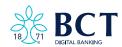

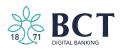

#### **Manage Payment Templates Screen**

#### Template Statuses

- Needs Attention e.g. approver declined the template, funding account is closed.
- Approval Pending the template is new or was edited, which requires approval.
- Approved only these templates can be used to initiate ACH payments.

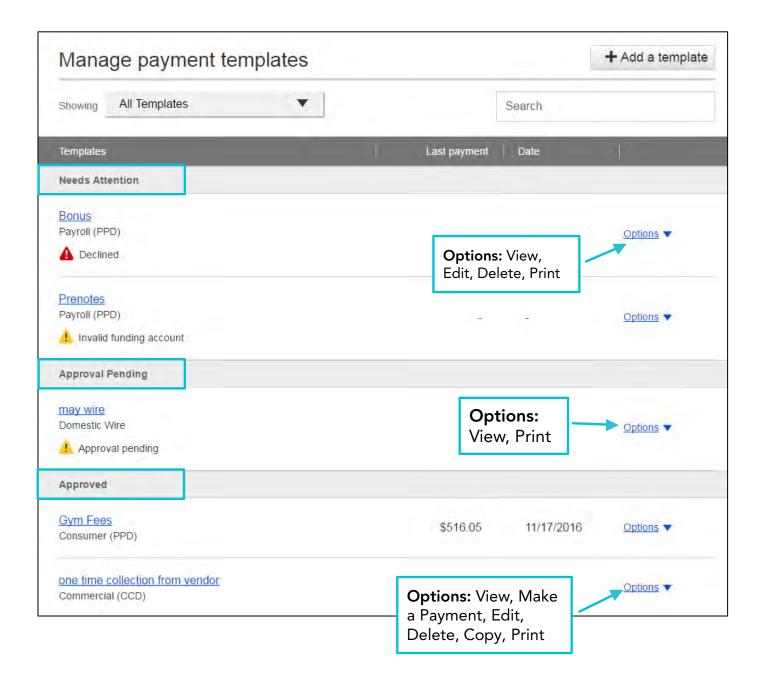

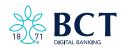

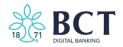

### Steps to Add a Template

- 1. Enter a **Template Name**, which must be unique from other templates.
- 2. Choose Funding Account.
- 3. Select Template Type.
- 4. For Template Types of Consumer (PPD), Commercial (CCD), or Web-initiated entries (WEB), indicate if the template will be used to make or collect payments.

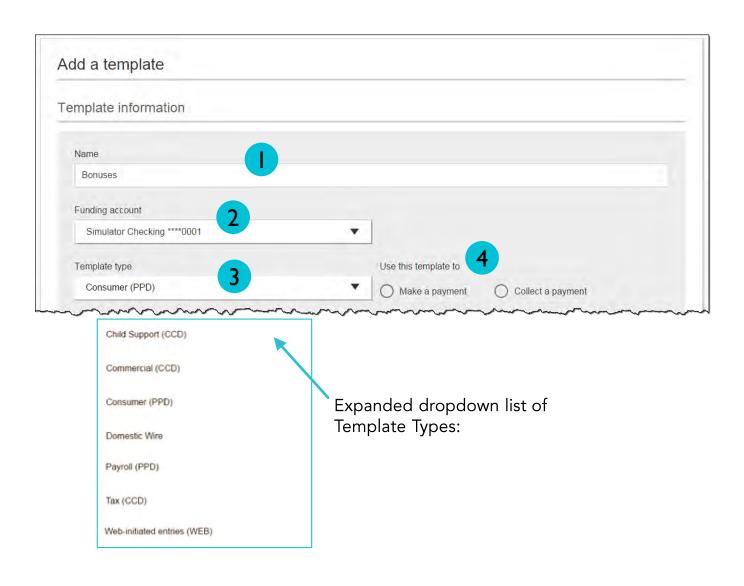

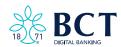

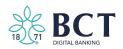

- 5. Select ACH Company ID.
- 6. Enter **Template Description**.
  - Max 10 characters, passes to ACH batch and shows in recipient's transaction.
- 7. Choose to settle via Batch Offset or Single Offset.
  - How the offsetting transaction is handled, e.g. 4 employees are paid \$200 each. Not applicable for tax payments.
- 8. Based on selected Template Type, enter participants (details in table below).

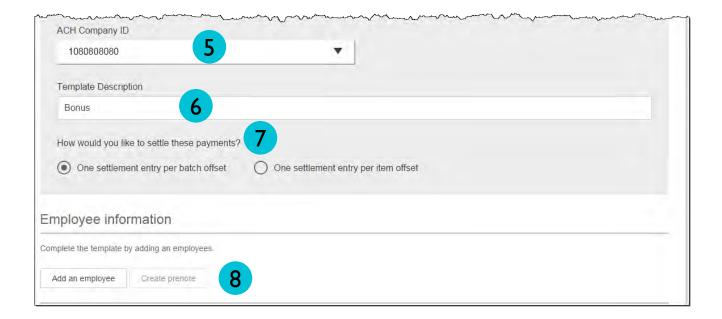

| Template Type               | Participant Type |
|-----------------------------|------------------|
| Payroll (PPD)               | Employee         |
| Consumer (PPD)              | Consumer         |
| Commercial (CCD)            | Recipient        |
| Tax (CCD)                   | Tax authority    |
| Child Support (CCD)         | Recipient        |
| Web-initiated entries (PPD) | Consumer         |

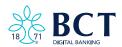

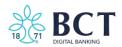

### **Adding Participants**

- No limit on entries per template.
- Addenda is available except for Payroll or Web.
- Routing number is validated.
- Prenote is recommended.
- Amount field can be \$0 and then actual amount entered during initiation.

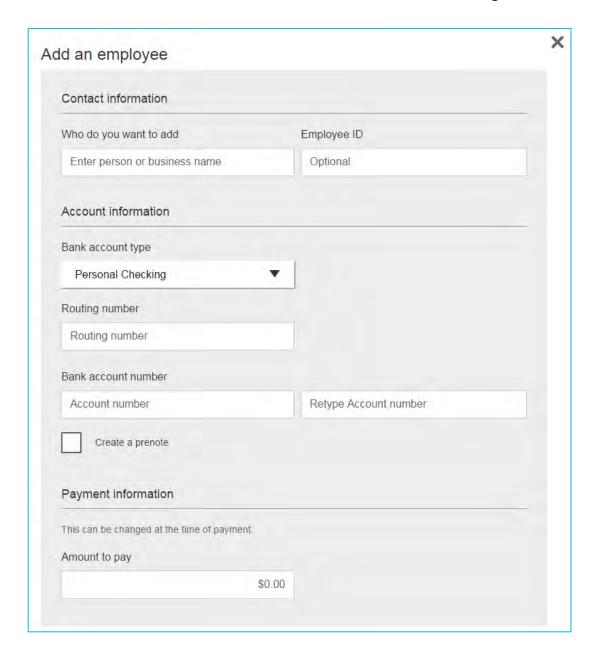

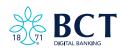

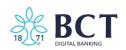

Enter information for each participant (in this example, employees). Participants are listed in alphabetical order by default; the business can sort by any column as well.

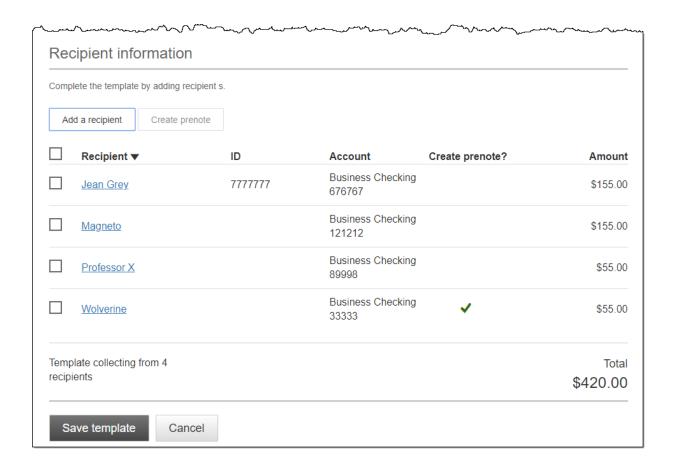

## When is approval required?

When there is more than one person at your business who can approve templates, it's routed for approval. Even if payment approvals are waived, templates must still be approved.

If approval is required, the status is Approval Pending. An email is routed to all business users who can approve templates. If approval is not required, the status is Approved and the template can be initiated.

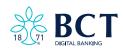

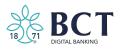

#### **Approve Templates**

If approval is required, templates must be approved before they are available for use. Also, if edits are made, the template is unavailable until approved.

- 1. Go to the My Accounts screen > My Approvals section.
- 2. Select the **template name** to review details.
- 3. Select **Approve** for desired template.
- 4. Select **Confirm** on the pop-up window.
- 5. The template is now available to use and shows as Approved on the template screen (not shown).

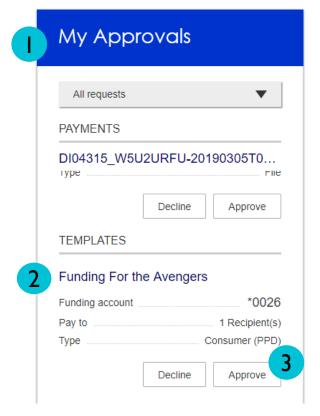

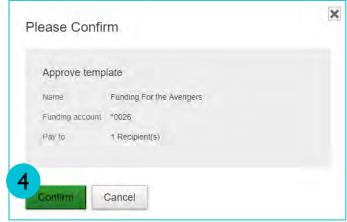

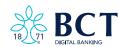

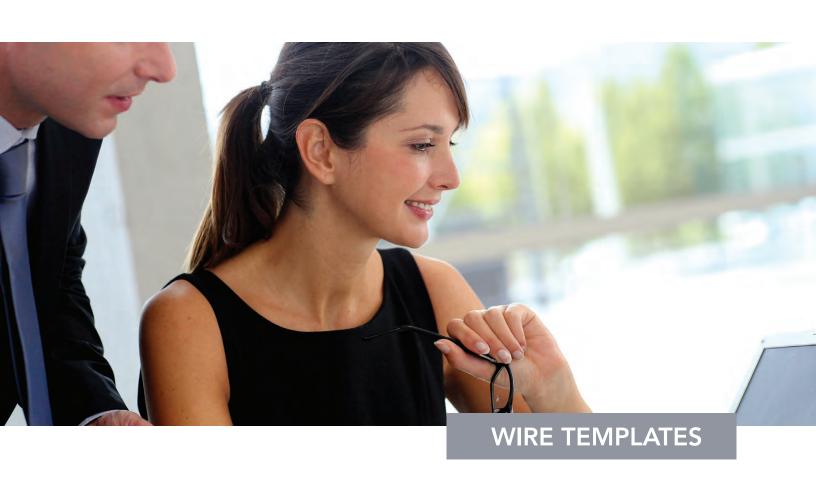

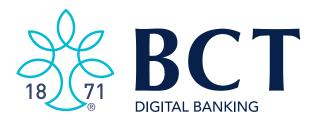

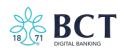

Wire templates help **reduce errors** and **provide efficiency**. By creating a template first, you can then initiate transactions quickly with no need to enter (and possibly enter incorrectly) details such as account number and routing number.

### **Template Basics**

• Under Move Money, go to "Manage Payment Templates."

| Move Money Additional S | Additional Services Reports    |  |  |
|-------------------------|--------------------------------|--|--|
| Transfers               | ACH/Wire Payments              |  |  |
| Make a Transfer         | Make/Collect a payment         |  |  |
| Scheduled Transfers     | Upload ACH pass-through file   |  |  |
|                         | Manage payment templates       |  |  |
|                         | Scheduled payments             |  |  |
|                         | Import Recipient Information   |  |  |
|                         | Manage Import File Definitions |  |  |

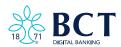

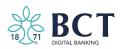

### Manage Payment Templates Screen

### **Template** Statuses

- Needs Attention Approver declined the template.
- Approval Pending New and edited templates require approval.
- Approved Available for initiation.

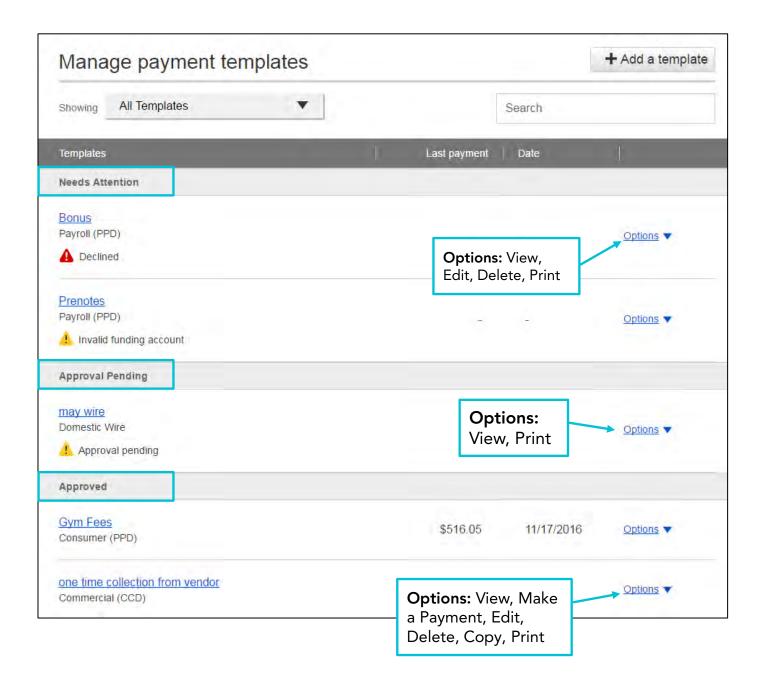

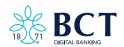

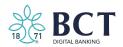

#### Add a Template for a Domestic Wire

- 1. Enter a **Template Name**, which must be unique from other templates.
- 2. Choose Funding Account.
- 3. Select **Domestic Wire** as the Template Type.
- 4. Enter the **Beneficiary Information**.

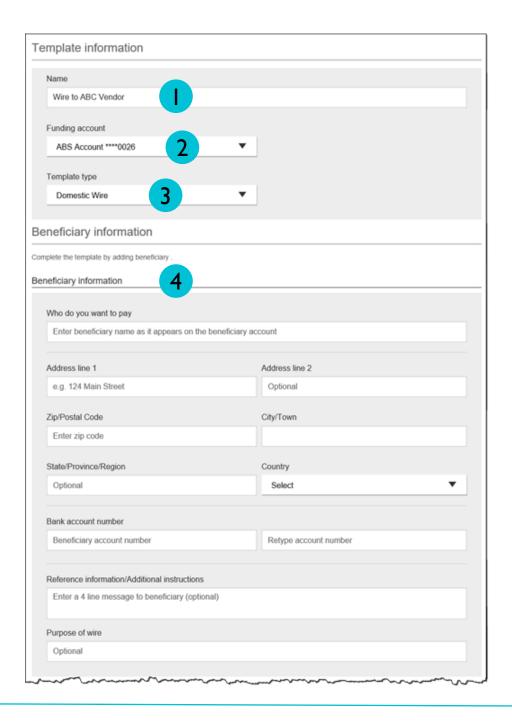

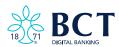

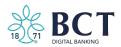

# Add a Template for a Domestic Wire

- 5. Enter the **Beneficiary Bank** information.
  - Routing number is validated; must be a domestic financial institution.
- 6. Enter Intermediary Bank. (If Applicable)
- 7. Enter the wire **Amount** for the template.
  - Zero amount is allowed and can be edited at time of initiation.

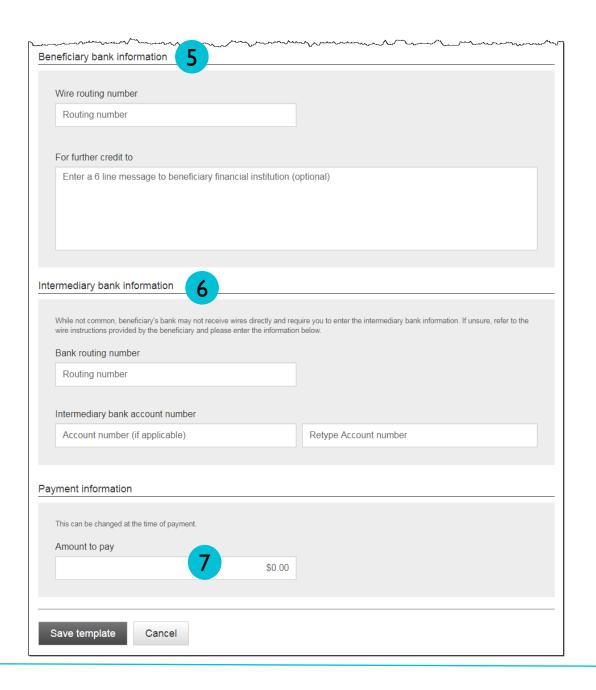

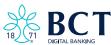

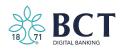

### **Approve Templates**

If approval is required, templates must be approved before they are available for use. Also, if edits are made, the template is unavailable until approved.

- 1. Go to the **My Accounts** screen > **My Approvals** section.
- 2. Select the **Template Name** to review details.
- 3. Select **Approve** for desired template.
- 4. Select **Confirm** on the pop-up window (not shown).
- 5. The template is now available to use and shows as Approved on the template screen (not shown).

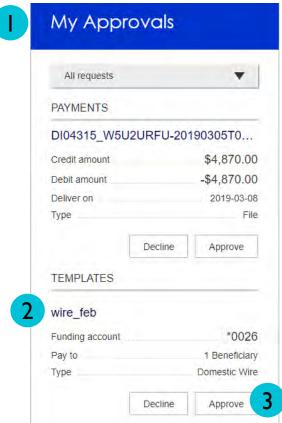

#### Tips:

- The person creating the template will NOT see it in My Approvals since users cannot approve their own work.
- Approving a template does not require additional verification via Multi-Factor Authentication.
- Decline action moves the template to Needs Attention and sends an email to the person who created the template.

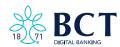

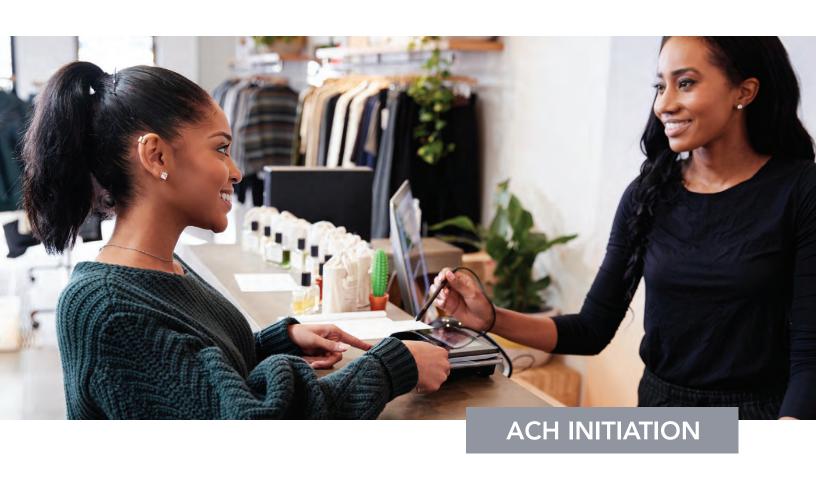

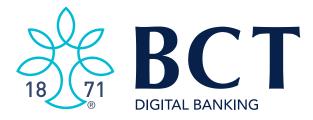

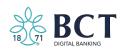

Initiate ACH payments and collections by using the Make/Collect a Payment screen. ACH and Wires are comingled here.

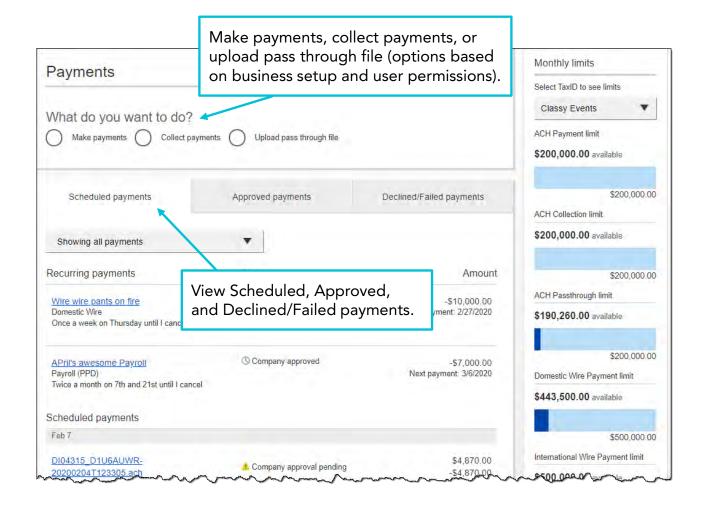

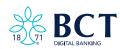

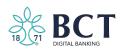

# Make a Template-based Payment

- 1. Select Make/Collect A Payment.
- 2. Select Make Payments button.
- 3. Select Use a Template.
- In the Enter a Template Name field: Select a template or start typing to filter the list.
- 5. Edit Amount. (If Applicable)
- 6. The **Deliver On** date defaults to next business day.
- 7. Click "Never" to make the payment repeating.

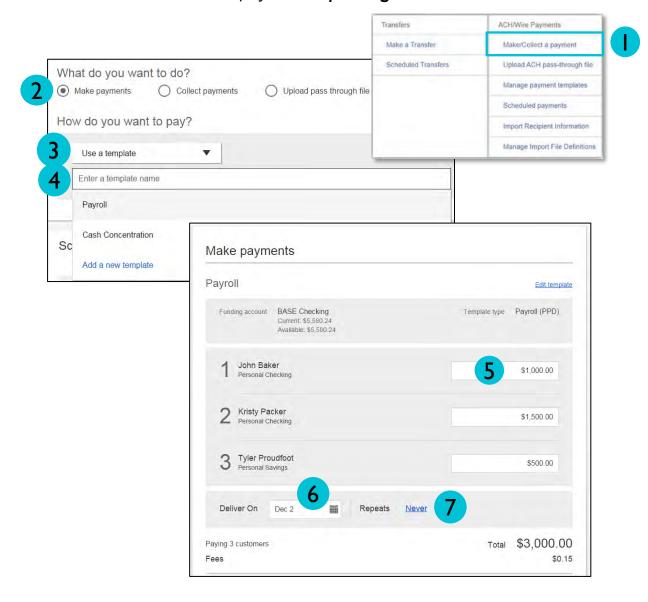

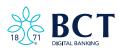

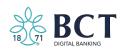

### Make a One-time Payment (Move Money Menu)

- 1. Select Make/Collect Payments.
- 2. Make Payments.
- 3. Make a One-time Payment.
- 4. Select Funding Account.
- 5. Select Payment Type.
- 6. Select ACH Company ID.
- 7. Enter Payment Description.
- 8. Choose to settle via **Batch Offset** or **Single Offset**.
- 9. Enter Recipient Information and Delivery Date (not shown).

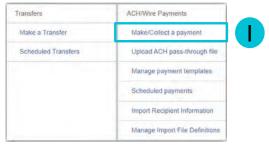

\* This can be saved as a template after initiating. The "Payment Name" becomes the template name.

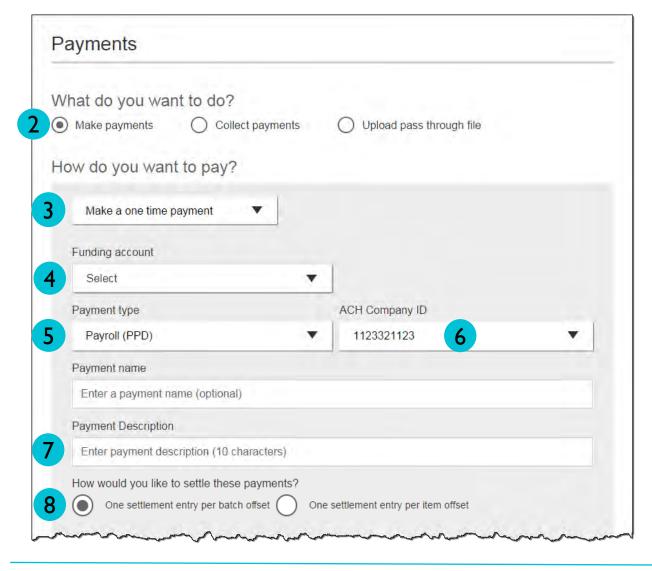

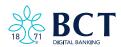

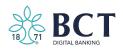

# Collect a Template-based Payment (Move Money Menu)

- 1. Select Collect Payments button.
- 2. Select Use a Template.
- 3. In the **Enter a Template Name** field, select a template or start typing to filter list.
- 4. Edit Amount, if applicable.
- 5. Adjust the **Deliver On** date, if applicable.
- 6. Click "Never" to make the payment repeating.

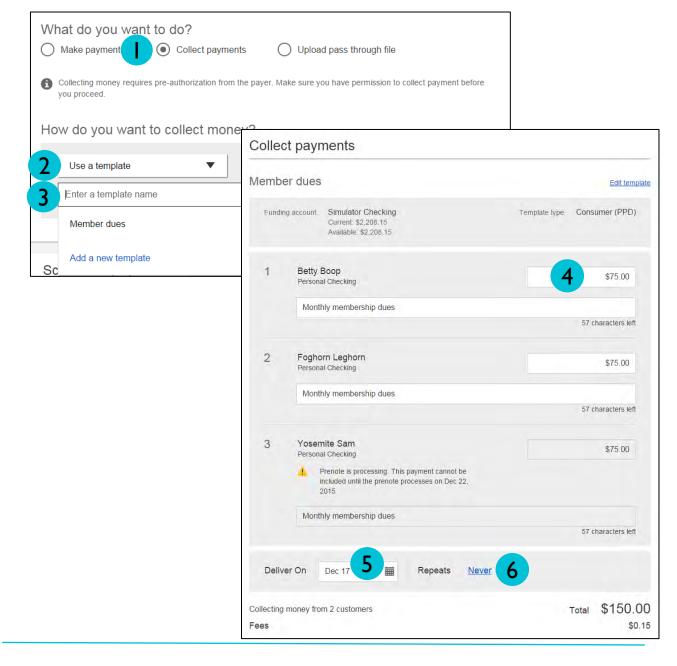

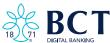

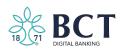

### Collect a One-time Payment

Under Move Money -> select Make/Collect Payments -> Collect a One-time Payment. Select a Deliver On date and the Payment Types (POP, BOC, ARC and TEL show only when collecting a one-time payment). All other steps are the same as creating an ACH Template.

Your business can save the information as a template after initiating. The "Payment name" becomes the template name.

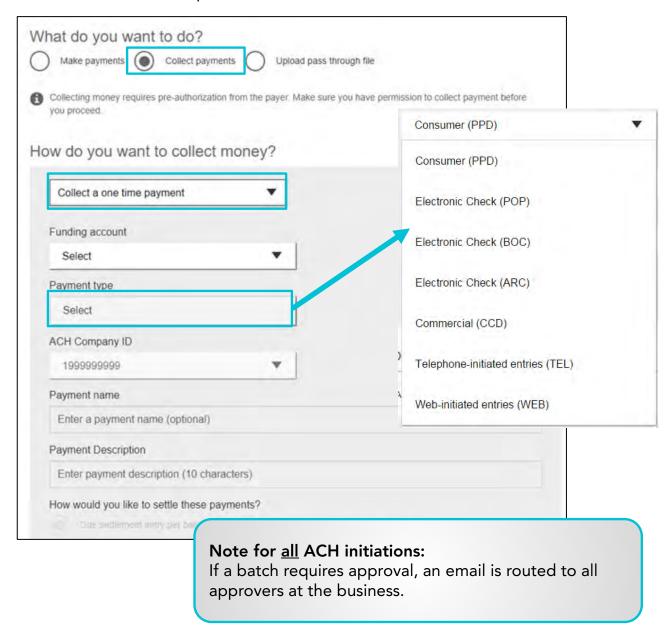

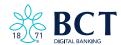

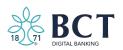

- All activity for the business displays, not just activity by the current user. However, user permissions (funding account, payment types) impact the activity a user can see.
- All pending payments display, as well as 30 days of approved and declined/failed history.

#### **Scheduled Payments**

- Payments show here when pending, i.e. not yet sent to BCT for processing.
- Recurring payments show at the top; pending single payments show under second section.
- The next payment in a recurring series shows along with scheduled single payments with "Company pending approval" status 2 business days prior to the payment date.

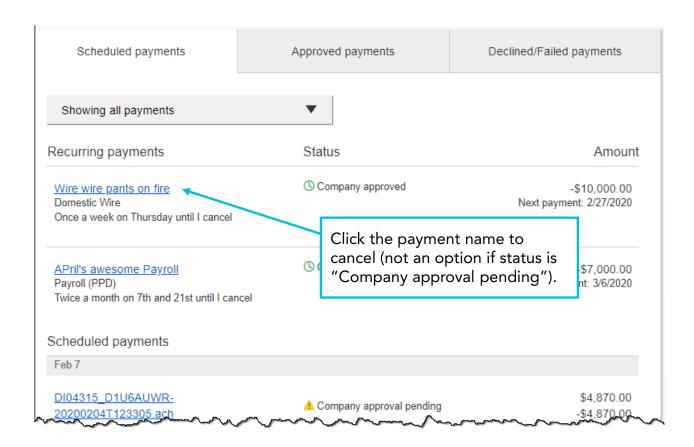

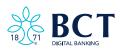

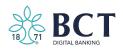

Approved payments - payments that have been sent to BCT for processing.

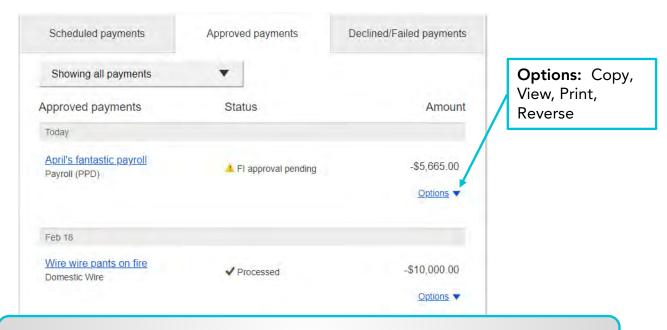

**Reversals:** Reverse ACH individual transaction(s) or an entire batch; shows the business day after the effective date and expires after 5 business days.

## **Declined/Failed Payments**

- Payments declined by a business approver (Initiator receives an email).
- Payments declined by BCT (Initiator and all business admins receive an email).
- Payments failed due to ACH prefunding (all business admins receive an email).
- Recurring payments that failed entitlement or limit validations when checked 2 days prior to the effective date (Initiator, Primary Admin and BCT receive email).

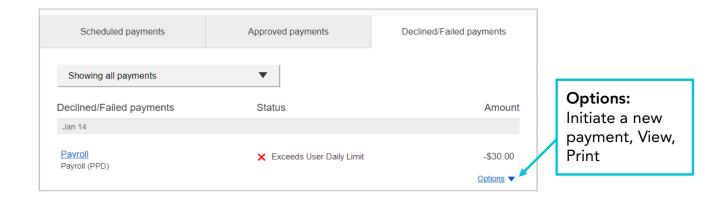

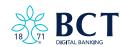

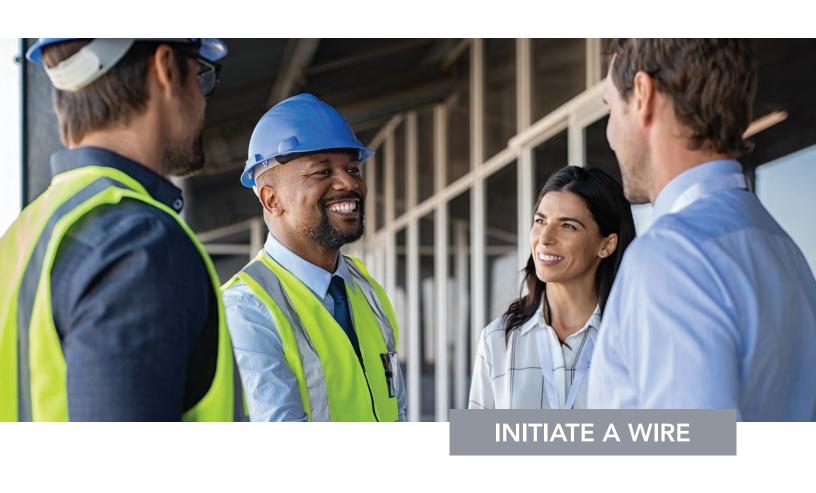

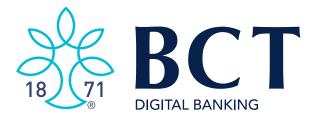

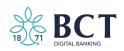

Domestic Wires are initiated through the Make/Collect a Payment screen under the Move Money menu option.

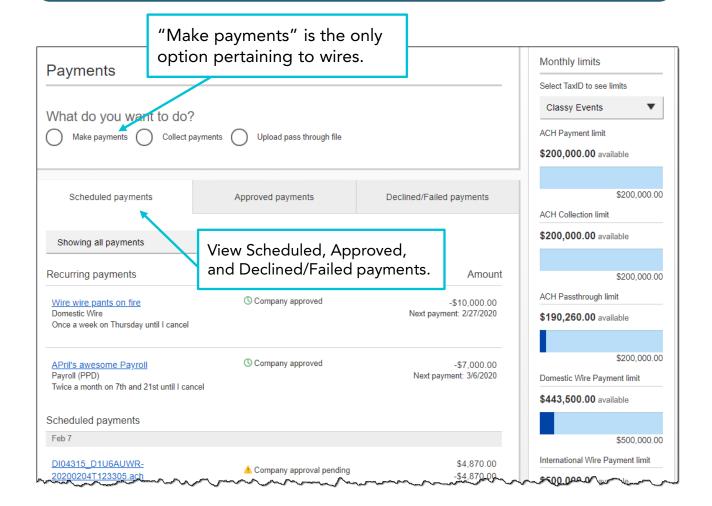

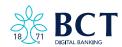

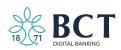

### Send a Template-Based Wire (Move Money Menu)

- 1. Select Make/Collect A Payment.
- 2. Select Make Payments button.
- 3. Select Use a Template.
- 4. Click in the **Enter a Template Name** field to see options.
  - Select one from the list, start typing to see matches, or add a new template.
  - ACH templates and wire templates are co-mingled here.
- 5. If applicable, edit amount or message to beneficiary or receiving bank.
- 6. The Send On date defaults to current business day.
- 7. There is an option to make this wire repeating. Click Never to make this wire Repeating.
- 8. Click **Continue to review** (not shown).

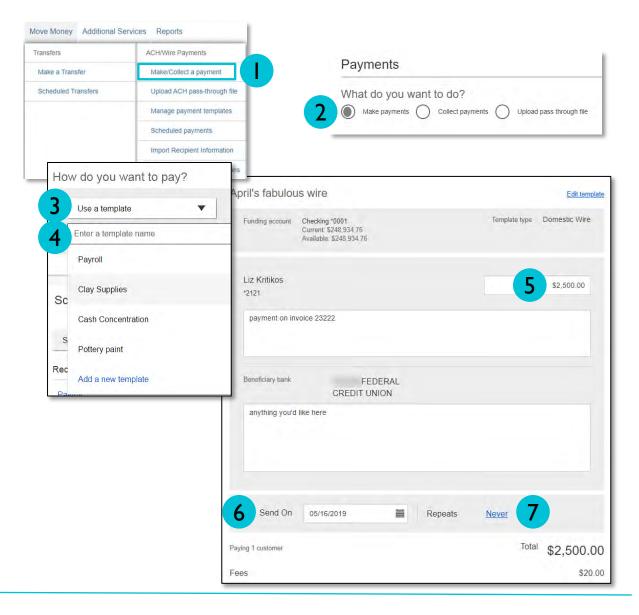

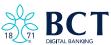

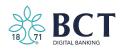

# Send a One-time Wire (Move Money Menu)

- 1. Select Make Payments.
- 2. Select Make a One-time Payment.
- 3. Choose Funding Account.
- 4. Select **Domestic Wire** under Payment Type.
- 5. If desired, enter a **Payment Name**. This becomes the template name if saved as a template after initiation.

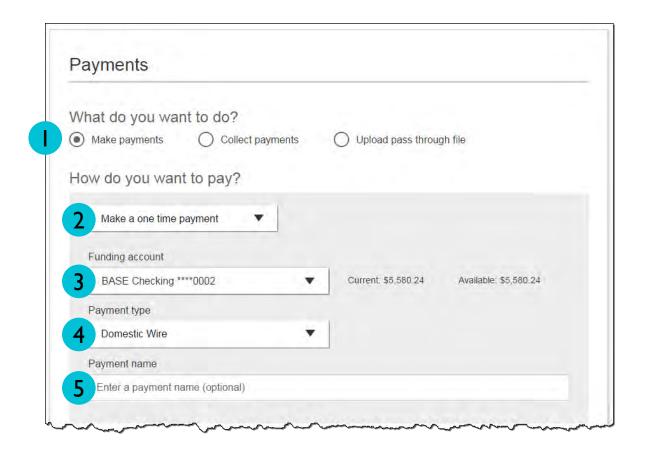

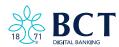

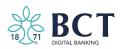

- All activity for the business displays, not just activity by the current user.
- All pending payments display, as well as 30 days of approved and declined/failed history.

#### **Scheduled Payments**

- Payments show here when pending, i.e. not yet sent to BCT for processing.
- Recurring payments show at the top; pending single payments show under second section.
- The next payment in a recurring series shows along with scheduled single payments with "Company pending approval" status 2 business days prior to the payment date.

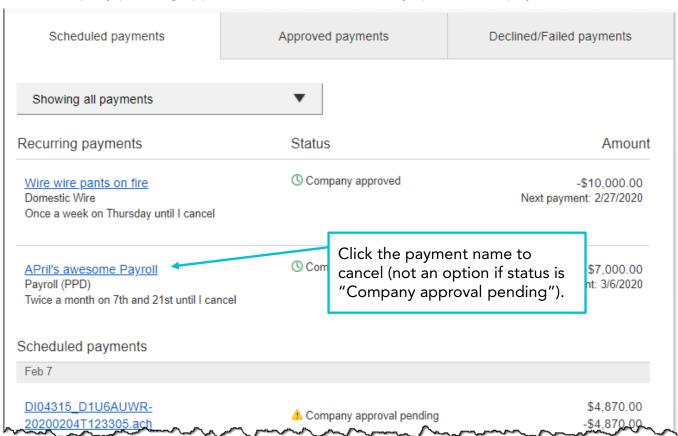

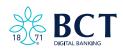

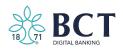

Approved payments - Payments that have been sent to BCT for processing.

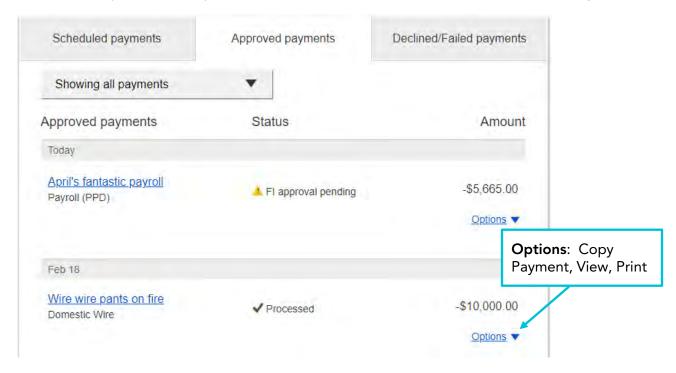

# **Declined/Failed Payments**

- Payments declined by a business approver (Initiator receives an email).
- Payments declined by the BCT (Initiator and all business admins receive an email).
- Payments failed due to wire funding (all business admins receive an email).
- Recurring payments that failed entitlement or limit validations when checked 2 days.
   prior to the effective date (Initiator, Primary Admin and BCT receive an email).

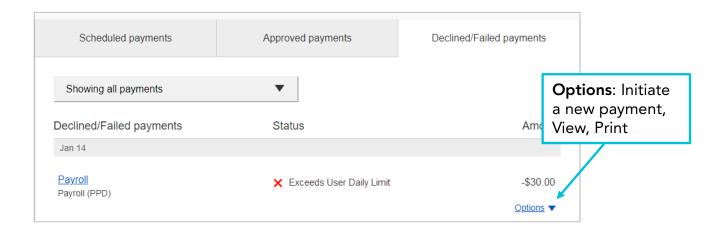

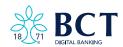

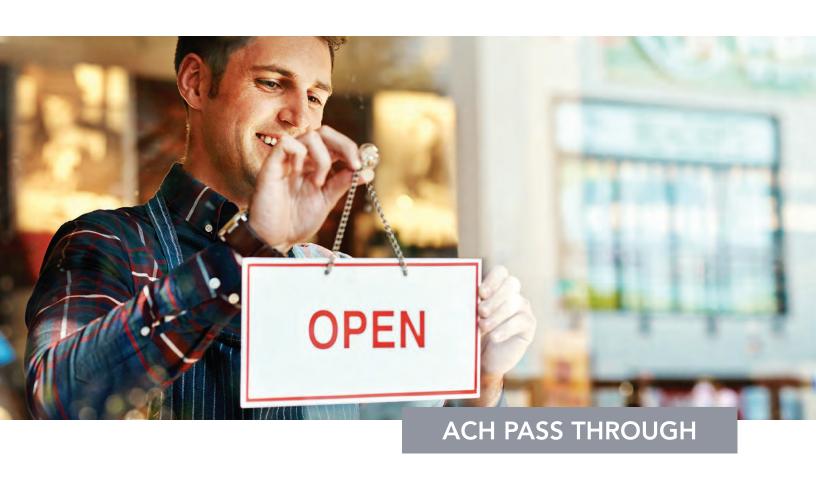

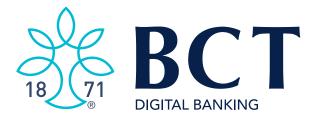

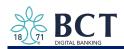

ACH Pass Through allows the business to take an ACH file created in another system and use Business Banking as a pass through system to get that file to BCT.

### Navigation options go to the same screen

- Move Money > Make/Collect a Payment
- 2. Move Money > Upload an ACH Pass Through File

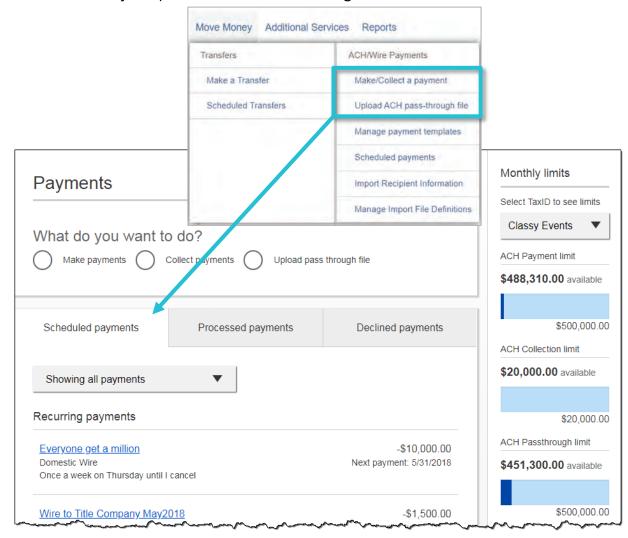

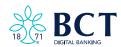

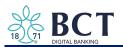

#### **Upload the File**

- 1. Select **Upload pass through file**.
- 2. Select the Funding account.
- 3. Click **Browse** to locate and select the desired file.
  - Must be a file with .ach as the extension.
- 4. Click **Upload**.
  - If any errors are found, the error is detailed out on the screen.
  - Edits are not allowed on the file. The business must fix the error in the original source.

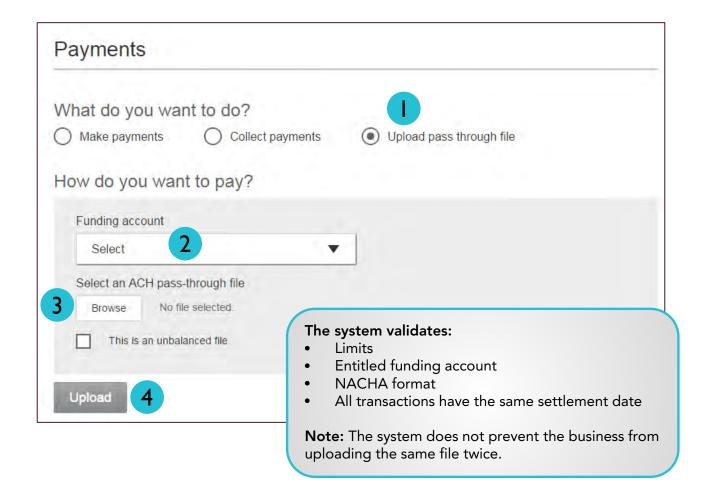

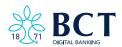

# mybct.bank

#### **WEST VIRGINIA**

#### CHARLES TOWN

- Main Office

111 E. Washington Street Charles Town, WV 25414 304-725-8431

#### HARPERS FERRY

1366 W. Washington Street Harpers Ferry, WV 25425 304-535-6336

#### HEDGESVILLE

119 Cowardly Lion Drive Hedgesville, WV 25427 304-754-0000

#### KEARNEYSVILLE

5480 Charles Town Road Kearneysville, WV 25430 304-876-2563

#### MARTINSBURG

9738 Tuscarora Pike Martinsburg, WV 25403 304-262-0089

# MARYLAND HAGERSTOWN

1101 Frederick Street Hagerstown, MD 21740 301-739-4BCT (4228)

#### **VIRGINIA**

#### **LEESBURG**

446 Madison Trade Plaza SE Leesburg, VA 20175 703-777-6319

Lending Office 602 S. King Street Suite 300 Leesburg, VA 20175 703-443-4484

#### MIDDLEBURG

115 The Plains Road Suite 150 Middleburg, VA 20117 540-687-6132

#### **PURCELLVILLE**

1201 Wolf Rock Drive Suite 125 Purcellville, VA 20132 540-619-2913

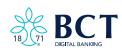

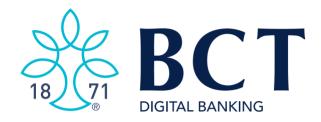

mybct.bank

111 E. Washington St. Charles Town, WV 25414

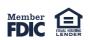

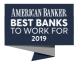